**2**

# Komputerowo wspomagane pomiary

Zbigniew Humienny

Cel ćwiczenia:

## **2.1 Komputerowo wspomagane pomiary 2D na projektorze pomiarowym**

- o nabycie umiejętności pomiarów na projektorze profilowym P-300,
- o zapoznanie się ze sposobem pomiarów w oparciu "chmurę punktów",
- o nabycie umiejętności rozwiązywania złożonych zadań pomiarowych.

# **Politechnika** Warszawska

# **2.1 Komputerowo wspomagane pomiary 2D na projektorze pomiarowym**

Projektor profilowy P 300 jest urządzeniem pomiarowym do bezstykowych pomiarów 2D przewidzianym w zastosowaniu dla obiektów:

- o dopuszczalnej masie do maks. 20 kg;
- o wysokości mierzonej do maks. 100 mm;
- przy przesuwie:  $X = 200$  mm oraz  $Y = 100$  mm.

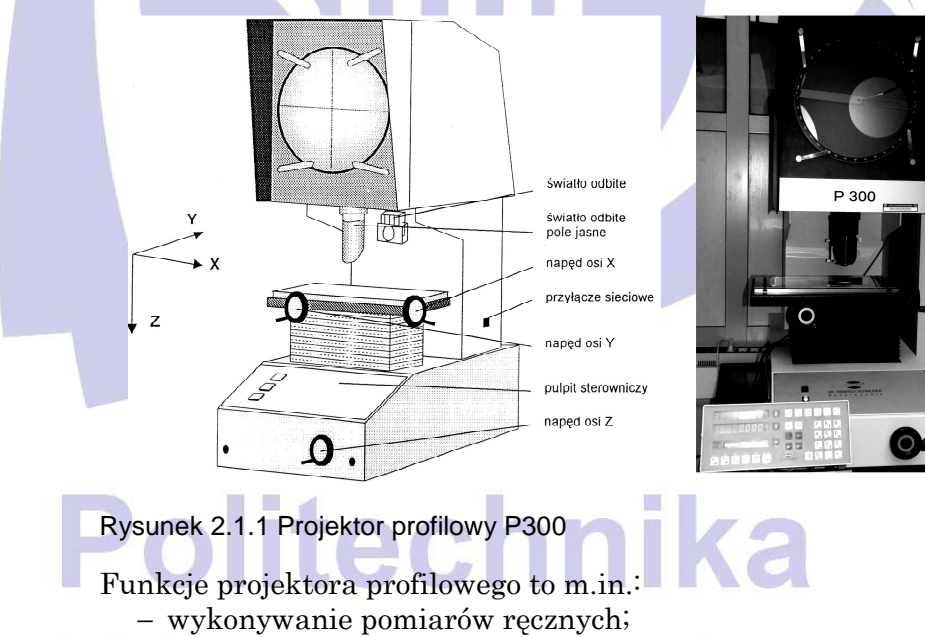

− wykonywanie pomiarów automatycznych za pomocą fotometrycznego zespołu pomiarowego, który eliminuje subiektywne błędy pomiarowe personelu obsługującego;

- − pomiar kształtów wewnętrznych;
- − kontrola jakości powierzchni.

Strona 2 - 2 Zasada funkcjonowania projektora profilowego polega na

optycznym powiększeniu obrazu obiektu mierzonego, który usytuowany jest na współrzędnościowym stoliku pomiarowym. Pomiary mogą być dokonywane w świetle przechodzącym bądź w świetle odbitym - w dwóch wariantach: pole jasne (w zastosowaniu głównie dla obiektów o nieregularnych kształtach) oraz pole ciemne (w zastosowaniu szczególnie dla obiektów o powierzchniach regularnych, dających równomierny rozkład cienia).

## **2.1.1 Przygotowanie do pomiarów**

#### **Przygotowanie do pracy ze Smart Dro I**

Włączyć urządzenia pomiarowe: projektor profilowy oraz mikroprocesor Smart Dro I włącznikiem na listwie zasilającej. Sprawdzić, czy projektor jest ustawiony na pomiary w świetle przechodzącym tzn. czerwony włącznik D – podświetlony.

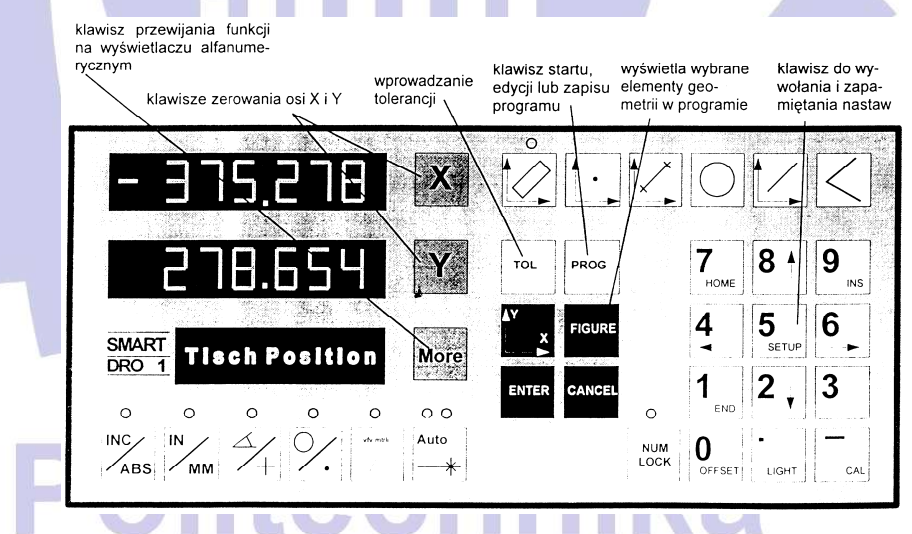

Rysunek 2.1.2 Mikroprocesor Smart Dro I

Jeżeli znajdujące się w pamięci mikroprocesora dane nie są już potrzebne, wówczas dotychczasowe wyniki można skasować w następujący sposób:

- 1. Nacisnąć klawisz **PROG**  $\leftrightarrow$  na wyświetlaczu pokazuje się: Lauf 0: work.prog);
- 2. Nacisnąć klawisz DEL w celu skasowania pamięci  $(\rightarrow$  na

wyświetlaczu pokazuje się: Löschen wrk.prog? = Skasować work.prog?);

3. Nacisnąć klawisz ENTER (→ następuje wykasowanie pamięci; na wyświetlaczu pokazuje się: Tischposition);

Przedmiot pomiarowy (zadaną w ćwiczeniu próbkę) umieścić na stoliku pomiarowym w ten sposób, aby krawędź podstawy przedmiotu (oznaczona jako I) była możliwie równoległa do osi OX.

Ustawić (ew. poprawić) ostrość obrazu za pomocą pokrętła osi  $OZ$  (prawe dolne naroże podstawy).

#### **Kalibracja światła**

Przed rozpoczęciem pomiarów za pomocą sensora krawędziowego należy przeprowadzić kalibrację światła (aktualnych warunków oświetlenia w polu pomiaru).

#### **UWAGA!**

Kalibrację światła przeprowadzać po każdym włączeniu Smart **II** Dro I!

Tok postępowania przy kalibracji światła

Nacisnąć klawisz **LIGHT** ( $\rightarrow$  na wyświetlaczu pokazuje się: **Im Schatten?** = w cieniu?). Sensor krawędziowy (w pobliżu środka krzyża pajęczego) przemieścić w strefę cienia (cień obiektu mierzonego) i nacisnąć klawisz **ENTER**  $\rightarrow$  wyświetla się napis: Im  $\textbf{Licht?} = \text{w}$  świetle?). Sensor krawędziowy przemieścić z cienia na jasne pole i nacisnąć klawisz ENTER. Na tym kończy się kalibracja do warunków świetlnych (na wyświetlaczu **Tisch Po**sition).

Aby następnie wykonywać pomiary za pośrednictwem sensora krawędziowego winny świecić się obydwie diody nad klawiszem AUTO. W tym celu należy dwukrotnie nacisnąć klawisz AUTO.

#### **Orientowanie obiektu mierzonego wg prostej**:

Prostą (np. dolną krawędź obiektu mierzonego) zarejestrować za pomocą dwóch punktów. W tym celu należy przejechać w pobliże danej krawędzi i sensorem krawędziowym (środkiem krzyża pajęczego) przejechać krawędź w celu zarejestrowania

punktu. Przy przejściu z pola jasnego na ciemne zadziała sygnalizacja dźwiękowa ("piknięcie") i na wyświetlaczu pojawią się wartości współrzędnych oraz napis: "1 Tischpunkt" (= pierwszy punkt pomiarowy).

#### **UWAGA!**

Klawisz CANCEL umożliwia wyrejestrowanie punktów w kolejności odwrotnej do ich wprowadzania!

10 Po rejestracji 2 punktów nacisnąć ORIENTOWANIE Jeśli kąt tej prostej względem osi OX stolika pomiarowego jest mniejszy niż 45°, wówczas prosta jest obracana na oś OX  $(orientowana wzd'uz osi X)$ , natomiast po przekroczeniu 45 $o$ zorientowanie następuje wzdłuż osi OY. Punktem odniesienia jest prosta, wg której następuje zorientowanie (na wyświetlaczu 1 **Ausricht** = 1 orientacja).

Wskazywanie trybu zorientowania:

Jak długo świeci się dioda nad klawiszem  $\mathbb{Z}$ , tak długo pomiary odbywają się w trybie "zorientowanie". Tryb ten można wyłączyć naciskając ponownie klawisz pod diodą.

## **2.1.2 Pomiary**

Aby opisane poniżej działania mogły przebiegać bez problemów, należy podczas mierzenia zwracać uwagę na to, aby najpierw zarejestrować odpowiednią liczbę punktów, a dopiero potem nacisnąć klawisz odpowiedniego (mierzonego) elementu geometrycznego.

#### **UWAGA!**

Wyniki wykonanych pomiarów są automatycznie zapamiętywane. Wyznaczone wielkości pozostają w pamięci nawet po wyłączeniu Smart Dro I!

**Pomiar wymiarów wg rysunku przedmiotu** (rysunek 2.1.3)

- A. Pomiar wymiaru A (odległość)
	- zarejestrować na krawędziach I i III zarejestrować po 1 punkcie pomiarowym.
	- − powtórzyć postępowanie dla drugiego punktu pomiarowego (na innej krawędzi przedmiotu).

nacisnąć klawisz ODLEGŁOŚĆ (<a>[∠] (→ na wyświetlaczu ukazuje się wartość wymiaru A w układzie przedmiotu. Wartość ta jest automatycznie zapamiętywana jako wynik nr 1).

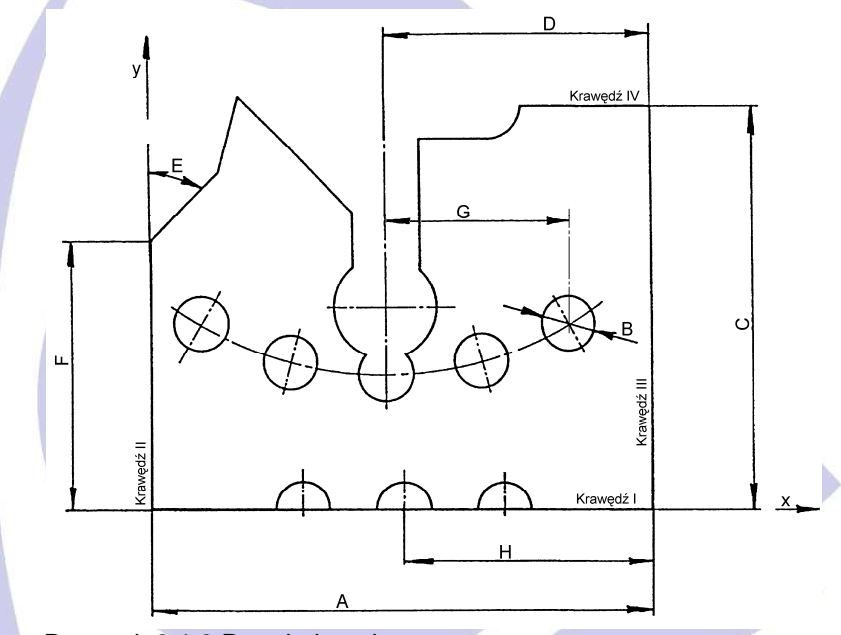

Rysunek 2.1.3 Przedmiot mierzony

B. Pomiar wymiaru B (średnica otworu)

Przy pomiarze okręgu (otworu) do wyznaczenia średnicy należy zarejestrować co najmniej 3 punkty.

#### **UWAGA!**

Maksymalna liczba punktów do wyznaczenia jednego elementu geometrycznego wynosi 15. Jeśli przy pomiarze elementu zostanie zarejestrowana liczba punktów co najmniej o 1 większa od minimalnej (np. powyżej 3 dla okręgu), wówczas oprócz wyniku następuje automatycznie obliczenie odchylenia standardowego i rozrzutu punktów!

- zarejestrować min. 3 punkty na obwodzie otworu, w miarę możliwości równomiernie rozłożone,
	- nacisnąć klawisz  $\overline{OKRAG}$   $\overline{O}$  ( $\rightarrow$  na wyświetlaczu podawany jest wynik; w górnym wierszu podawany jest promień - wynik nr 1, a pod nim średnica otworu - wynik nr 2),

- naciskając klawisz MORE można przełączając kolejno na wskazania współrzędnych środka okręgu (wynik nr 3) i odchyłki okrągłości.
- C. Wyznaczenie wymiaru C (odległość)

Tok postępowania przy wyznaczaniu wymiaru C jest analogiczny do wyznaczania wymiaru A z tą różnicą, że tutaj odległość jest wyznaczana w kierunku OY. Na górnej i dolnej krawędzi obiektu mierzonego zarejestrować po jednym punkcie pomiarowym, po czym nacisnąć klawisz ODLE-GŁOŚĆ  $\uparrow$  Wymiar zostaje zapamiętany jako wynik nr 4.

D. Wyznaczanie wymiaru D (odległość)

Wymiar D jest odległością wyznaczaną w kierunku OX. Do zmierzenia tego wymiaru należy zarejestrować 2 elementy. Pierwszym jest prosta, a drugim środek otworu:

- zarejestrować na prawej krawędzi obiektu mierzonego min. 2 punkty (im dalej od siebie, tym dokładniejszy pomiar),
- nacisnąć klawisz **PROSTA** Element zostaje zapamiętany jako prosta,
- na obwodzie dużego otworu zarejestrować min. 3 punkty przez przejechanie jego krawędzi,

nacisnąć klawisz **OKRAG**  $\vert \bigcup \vert_{\rightarrow}$  na wyświetlaczu pojawia się wynik otworu). Średnica otworu jest zapamiętywana jako wynik nr 5,

− klawiszami strzałek w bloku numerycznym (działają, gdy nad klawiszem NUM LOCK nie świeci się dioda) można przewijać na wyświetlaczu wszystkie dotychczasowe wyniki: ustawić kursor na wyniku nr 4 i zaznaczyć naciskając klawisz ENTER.

− to samo powtórzyć dla wyniku nr 5. Następnie nacisnąć klawisz ODLEGŁOŚĆ

− jako wynik otrzymuje się wymiar 4 (wynik nr 6)

E. Wyznaczanie wymiaru E (kąt)

Istnieją 2 różne możliwości pomiaru kąta.

#### **UWAGA!**

W pierwszej metodzie rejestruje się dla każdej prostej tylko 2 punkty!

Metoda 1:

- − na pierwszej prostej (1 ramię kąta) zarejestrować 2 punkty (jak przy wyznaczaniu prostej). Następnie na drugiej prostej (2 ramię kąta) zarejestrować też 2 punkty.
- vy.<br>nacisnąć klawisz KĄT < Jako wynik otrzymuje się wymiar E (kąt pomiędzy dwoma ramionami, zapamiętany jako wynik nr 7).

#### Metoda 2:

- − na pierwszej prostej zarejestrować dowolną liczbę punktów (maks. 15) i nacisnąć klawisz PROSTA (pierwsza prosta jako wynik nr 8).
- − powtórzyć cykl na drugiej prostej (wynik nr 9).
- − wybrać obydwie proste klawiszami kursora i zaznaczyć klawiszem ENTER,
- nacisnąć klawisz PROSTA (→ na wyświetlaczu pojawia się wynik - wymiar E, jak w metodzie 1). Naciskając klawisz MORE można wyświetlić kąt komplementarny (uzupełniający).
- F. Wyznaczanie wymiaru F (odległość)

Wymiar F jest ponownie odległością wyznaczaną w kierunku OY. Tok postępowania przy wyznaczaniu wymiaru F jest zatem analogiczny do wyznaczania wymiaru D. Do wyznaczania tej odległości należy wyznaczyć prostą (dolną krawędź obiektu mierzonego) i punkt przecięcia dwóch krawędzi.

Konstruowanie odległości:

a) Wyznaczanie punktu przecięcia prostych:

- − klawiszami kursora (strzałkami) w bloku numerycznym wybrać wyniki nr 8 i nr 9, zaznaczając każdy z nich klawiszem ENTER,
- nacisnąć klawisz PUNKT , wyznaczony punkt przecięcia jest zapamiętywany jako wynik nr 11.

#### b) Prosta

- − na dolnej krawędzi obiektu mierzonego zarejestrować 2 punkty,
- − nacisnąć klawisz PROSTA (wynik zostaje zapamiętany jako element nr 12).
- − wybrać strzałkami kursora elementy nr 11 i nr 12, zaznaczyć je klawiszem ENTER,
- − wynik po naciśnięciu klawisza ODLEGŁOŚĆ .

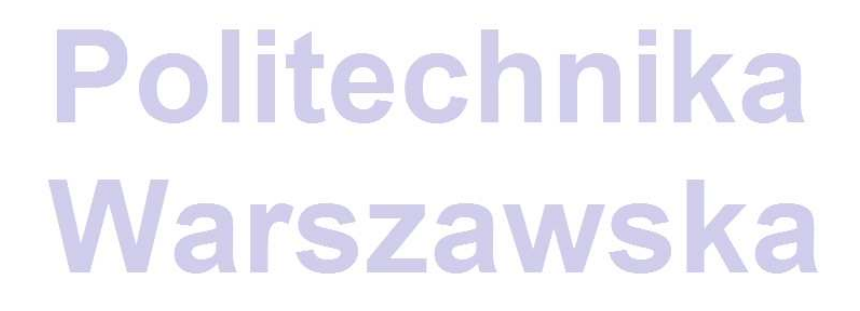